# INGE-LORE'S TUTORIALE

#### **ANIMABELLE**

- Animabelle 3 alte [Übersetzungen](https://tuts.rumpke.de/animabelle-3/)
- Animabelle 4 alte [Übersetzungen](https://tuts.rumpke.de/animabelle-4/) Animabelle 5 Alte [Übersetzungen](https://tuts.rumpke.de/animabelle-5/)
- Animabelle 6 Alte [Übersetzungen](https://tuts.rumpke.de/animabelle-6/) Tutoriale – [Animabelle](https://tuts.rumpke.de/tutoriale-animabelle/)
- [Animabelle](https://tuts.rumpke.de/animabelle-seite-2/) Seite 2 • [Animabelle](https://tuts.rumpke.de/animabelle-seite-7/) – Seite 7

[Tutoriale](https://tuts.rumpke.de/tutoriale-barbara/) – Barbara • [Inge-Lore's](https://tuts.rumpke.de/inge-lores-neue-tutoriale/) neue Tutoriale

- [Denise's](https://tuts.rumpke.de/denises-tut-als-pdf/) Tut als pdf
- [Tutoriale](https://tuts.rumpke.de/tutoriale-denise/) Denise  $\bullet$  [Denise](https://tuts.rumpke.de/denise-2/) – 2
- [Denise](https://tuts.rumpke.de/denise-3/) 3
- [Denise](https://tuts.rumpke.de/denise-4/) 4

#### **BARBARA**

### **BEA**

[Tutoriale](https://tuts.rumpke.de/tutoriale-bea/) – Bea

- [Mieke](https://tuts.rumpke.de/mieke-tut-1-40/) Tut 1-80
- [Mieke](https://tuts.rumpke.de/mieke-81-160/)  $81 160$ • [Mieke](https://tuts.rumpke.de/mieke-161-233/) 161 – 233
- Mieke [Weihnachten 1-62](https://tuts.rumpke.de/mieke-weihnachten-1-62/)
- [Tutoriale](https://tuts.rumpke.de/tutoriale-mieke/) Mieke

#### **CARINE**

- [Evalynda](https://tuts.rumpke.de/evalynda-2/)
- [Tutoriale](https://tuts.rumpke.de/tutoriale-evalynda/) Evalynda
- [Evalynda](https://tuts.rumpke.de/evalynda-3/) 3

Carine 2 alte [Übersetzungen](https://tuts.rumpke.de/carine-2/)

- [Tutoriale](https://tuts.rumpke.de/tutoriale-franie-margot/) Franie Margot
- Franie [Margot](https://tuts.rumpke.de/franie-margot-2/) 2
- Franie [Margot](https://tuts.rumpke.de/franie-margot-3/) 3 • Franie [Margot](https://tuts.rumpke.de/franie-margot-4/) 4

#### **COLYBRIX**

• [Tutoriale](https://tuts.rumpke.de/tutoriale-colybrix/) – Colybrix

• [Tutoriale](https://tuts.rumpke.de/tutoriale-carine/) – Carine

- [Colybrix](https://tuts.rumpke.de/colybrix-2/) 2
- [Colybrix](https://tuts.rumpke.de/colybrix-3/) 3

#### **DENISE**

#### **MIEKE**

#### **EVALYNDA**

#### **FRANIE MARGOT**

#### **NICOLE**

- [Tutoriale](https://tuts.rumpke.de/tutoriale-valy/) Valy
- Valy alte [Tutoriale](https://tuts.rumpke.de/valy-alte-tutoriale/)
- [Tutoriale](https://tuts.rumpke.de/tutoriale-nicole/) Nicole
- [Nicole](https://tuts.rumpke.de/nicole-2/) 2
- Tuts [Shawnee](https://tuts.rumpke.de/tuts-shawnee/)

- [Tutoriale](https://tuts.rumpke.de/1098-2/elise/) Elise
- [Elise](https://tuts.rumpke.de/elise-2/) 2 • [Elise](https://tuts.rumpke.de/elise-3/) 3
- 

#### **SOXIKIBEM**

- [Soxikibem](https://tuts.rumpke.de/soxikibem-tuts-1-32/) Tuts 1-32 Tutoriale – [Soxikibem](https://tuts.rumpke.de/tutoriale-soxikibem/)
- [Soxikibem](https://tuts.rumpke.de/soxikibem-seite-2/) Seite 2
- [Soxikibem](https://tuts.rumpke.de/soxikibem-seite-3/) Seite 3
- [Soxikibem](https://tuts.rumpke.de/soxikibem-seite-4-2/) Seite 4 • [Soxikibem](https://tuts.rumpke.de/soxikibem-seite-5/) – Seite 5
- [Soxikibem](https://tuts.rumpke.de/soxikibem-seite-6/) Seite 6
- Tutoriale [Ana-Maria](https://tuts.rumpke.de/tutoriale-ana-maria/) [Tutoriale](https://tuts.rumpke.de/tutoriale-cidaben/) – CidaBen
- [Tutoriale](https://tuts.rumpke.de/tutoriale-elaine/) Elaine
- [Tutoriale](https://tuts.rumpke.de/tutoriale-inacia-neves/) Inacia Neves Tutoriale – [Leni Diniz](https://tuts.rumpke.de/tutoriale-leni-diniz/)
- [Tutoriale](https://tuts.rumpke.de/tutoriale-leni-2/) Leni 2
- Tutoriale [Marcinha](https://tuts.rumpke.de/tutoriale-marcinha/) [Tutoriale](https://tuts.rumpke.de/tutoriale-roberta/) – Roberta
- [Tutoriale](https://tuts.rumpke.de/tutoriale-roberta-seite-2/) Roberta Seite 2 Tutoriale – [Verschiedene](https://tuts.rumpke.de/tutoriale-verschiedene/)
- Marcinha und [Soxikibem](https://tuts.rumpke.de/marcinha-und-soxikibem/)
- Tutoriale [Marcinha](https://tuts.rumpke.de/tutoriale-marcinha-elaine/) + Elaine • Tutoriale [Calligraphy](https://tuts.rumpke.de/tutoriale-calligraphy/)
- Tutoriale [Calligraphy](https://tuts.rumpke.de/tutoriale-calligraphy-seite-2/) Seite 2 [Tutoriale](https://tuts.rumpke.de/tutoriale-lu/) Lu
- **TESY**

#### **SWEETY**

- [Sweety](https://tuts.rumpke.de/sweety-tut-1-81/) Tut 1-81 • Sweety Tuts [82-104](https://tuts.rumpke.de/sweety-tuts-82-104/)
- [Tutoriale](https://tuts.rumpke.de/tutoriale-sweety/) Sweety
- [Sweety](https://tuts.rumpke.de/sweety-seite-2/) Seite 2

## **VALY**

#### **YEDRALINA**

- [Yedralina](https://tuts.rumpke.de/yedralina-2/) alte Tutoriale
- Tutoriale [Yedralina](https://tuts.rumpke.de/tutoriale-yedralina/) [Yedralina](https://tuts.rumpke.de/yedralina-3/) 3

#### **ELISE**

#### **MELODI**

[Tutoriale](https://tuts.rumpke.de/tutoriale-melodi/) – Melodi [Tutoriale](https://tuts.rumpke.de/tutoriale-hunzulu/) Huzunlu

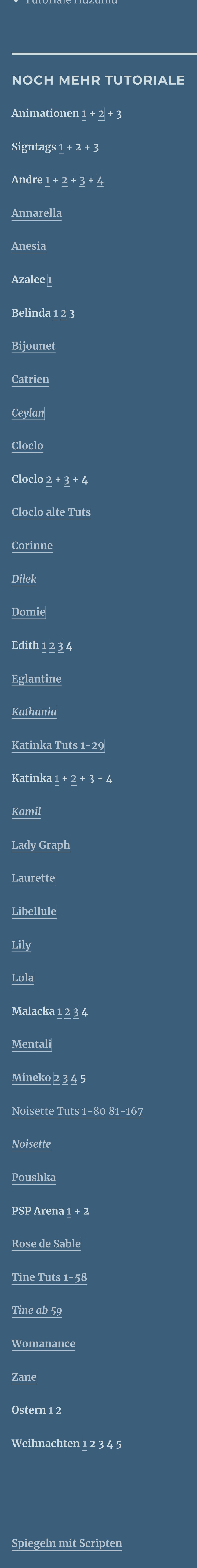

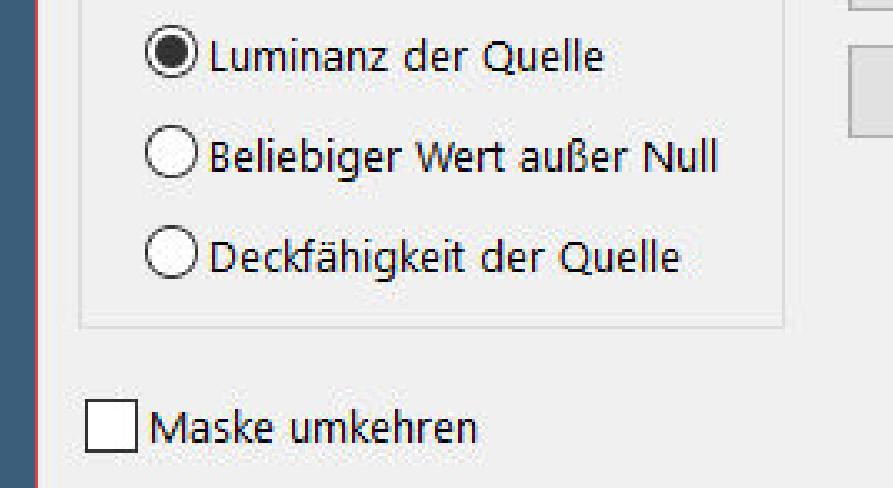

## **Denise – An irish Blessing**

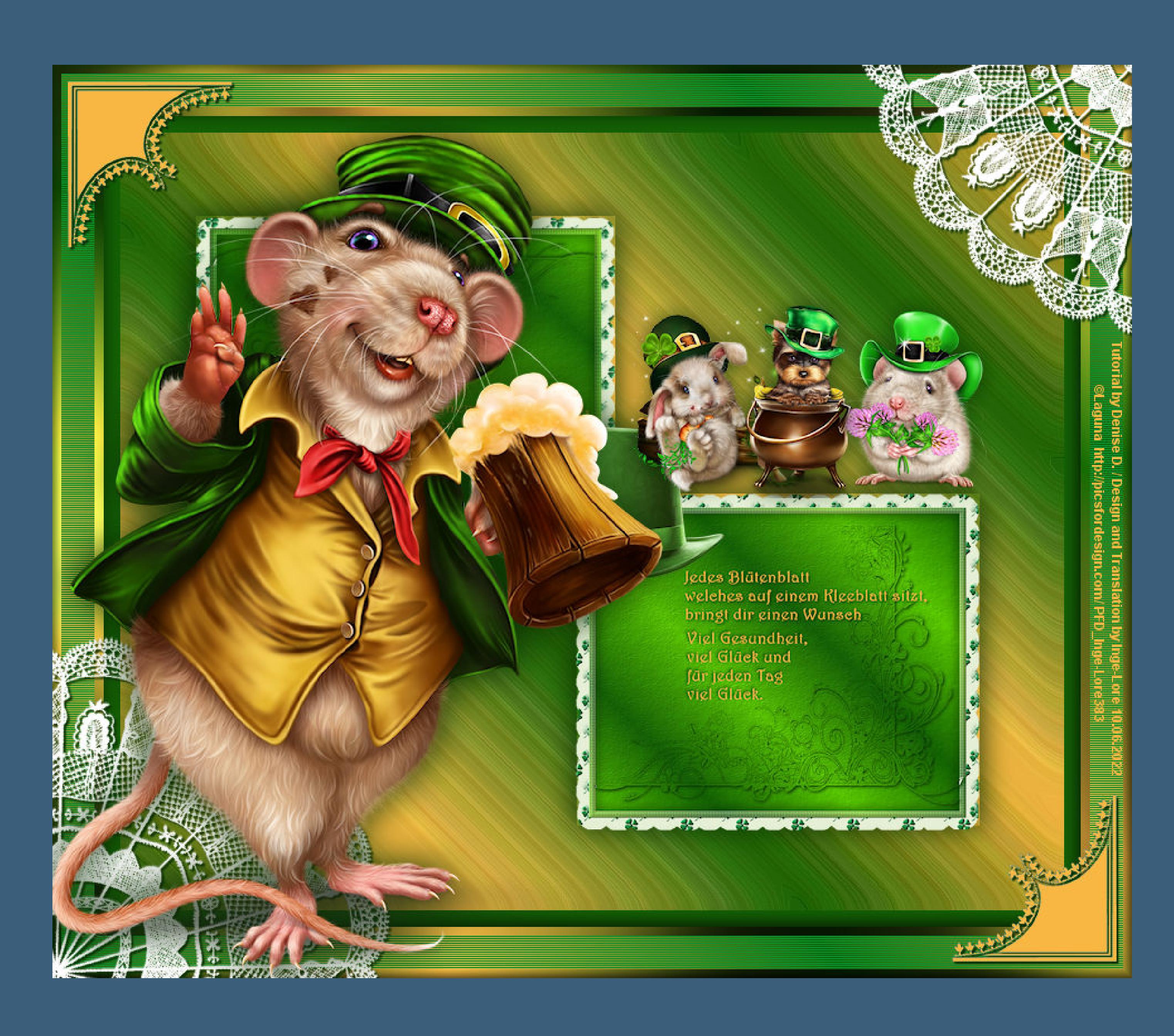

## **An irish Blessing**

**Ein irischer Segen**

#### **Inge-Lore 10.06.2022**

 $\frac{1}{2}$ 

**Dieses Tutorial habe ich mit der Erlaubnis von Denise D. übersetzt, ihre schöne Gruppe ist leider geschlossen,aber du erreichst sie privat**

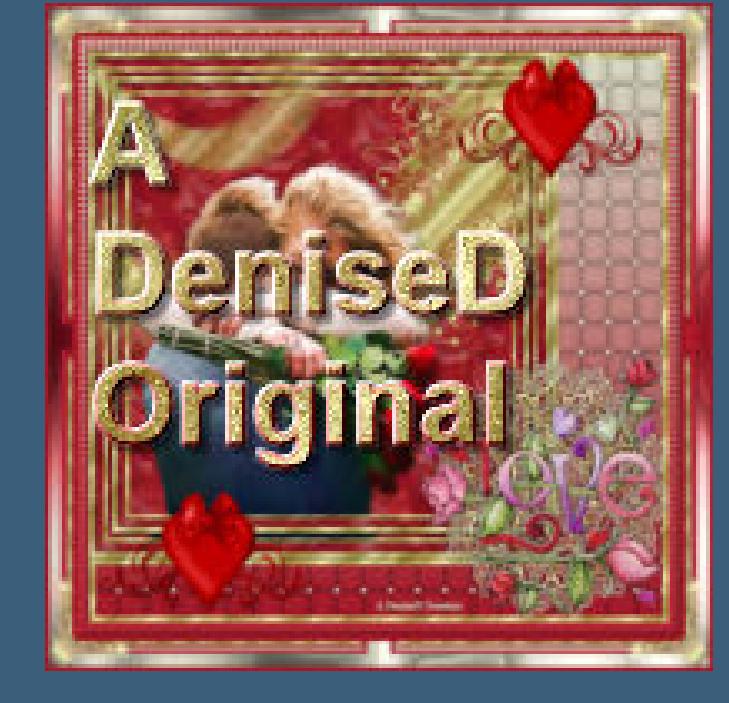

**Thank you very much Denise for your permission to translate. Das Copyright des original Tutorials liegt alleine bei Denise D. das Copyright der deutschen Übersetzung liegt alleine bei mir,Inge-Lore.Es ist nicht erlaubt,mein Tutorial zu kopieren oder aufanderen Seiten zum download anzubieten.Mein Material habe ich aus diversen Tubengruppen.Das Copyright des Materials liegt alleine beim jeweiligen Künstler.Sollte ich ein Copyright verletzt haben,sendet mir bitte eine [E-Mail](mailto:i.rumpke@gmx.de).Ich danke allen Tubern für das schöne Material, ohne das es solche schönen Bilder gar nicht geben würde.**

**Ich habe das Tutorial mit PSP 2020 Ultimate gebastelt,aber es sollte auch mit allen anderen Varianten zu basteln gehen**

**\*\*\*\*\*\*\*\*\*\*\*\*\*\*\*\*\*\*\*\*\*\*\*\*\*\*\*\*\*\*\*\*\*\*\*\*\*\*\*\*\*\*\*\*\*\*\*\*\*\*\*\*\* Hier werden meine Tutoriale getestet**

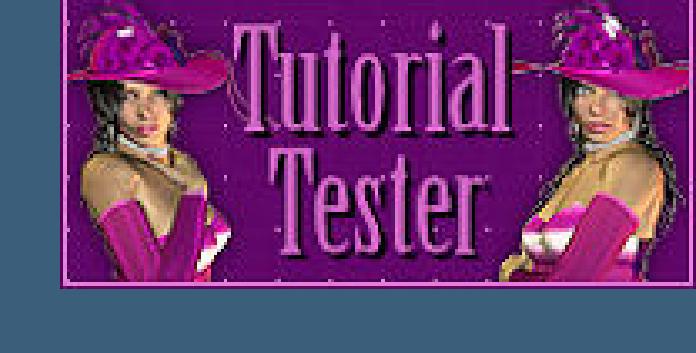

**\*\*\*\*\*\*\*\*\*\*\*\*\*\*\*\*\*\*\*\*\*\*\*\*\*\*\*\*\*\*\*\*\*\*\*\*\*\*\*\*\*\*\*\*\*\*\*\*\*\*\*\* [Plugins](http://tutorialsbyhexi.grafikkreators.de/filterseite/filterseite.html)**

**Graphics Plus–Cross Shadow Filters Unlimited–&<Bkg Designer sf1011>–Line Side Line [AFS IMPORT]–sqborder 2**

**\*\*\*\*\*\*\*\*\*\*\*\*\*\*\*\*\*\*\*\*\*\*\*\*\*\*\*\*\*\*\*\*\*\*\*\*\*\*\*\*\*\*\*\*\*\*\*\*\*\*\*\***

**[Material](https://www.mediafire.com/file/9taxoeyt0qyr63l/Denise-158-An-irish-Blessing.rar/file) oder [HIER](https://filehorst.de/d/eyFatiHE)**

**du brauchst noch Dekotuben**

**Haupttube meine sind von Laguna und du bekommst sie [HIER](https://picsfordesign.com/) \*\*\*\*\*\*\*\*\*\*\*\*\*\*\*\*\*\*\*\*\*\*\*\*\*\*\*\*\*\*\*\*\*\*\*\*\*\*\*\*\*\*\*\*\*\*\*\*\*\*\*\***

> **Punkt 11 Eekte–3D Eekte–Taste**  $\supset$  Taste ▶ Vorschau Bildvorschau

 $\times$ 

 $\begin{array}{|c|c|c|}\hline \begin{array}{|c|c|}\hline \begin{array}{|c|c|}\hline \begin{array}{|c|c|}\hline \begin{array}{|c|c|}\hline \begin{array}{|c|c|}\hline \begin{array}{|c|c|}\hline \begin{array}{|c|c|}\hline \begin{array}{|c|c|}\hline \begin{array}{|c|c|}\hline \begin{array}{|c|c|}\hline \begin{array}{|c|c|}\hline \begin{array}{|c|c|}\hline \begin{array}{|c|c|}\hline \begin{array}{|c|c|}\hline \begin{array}{|c|c|}\hline \begin{array}{|c|c|$  $\vee$ Einstellungen  $\Rightarrow$ Kanten Höhe: 8 Transparent  $\blacksquare$ **Breite:** 8 Farbe:  $O$  Deckend Deckfähigkeit:  $\frac{1}{2}$ 50 Abbrechen. OK Hilfe

#### **Vorwort !!**

**Alle,die mit einer neuen PSP Version (ab X3) arbeiten, können nicht mehr so spiegeln,wie man es bis dahin kannte. Dafür habe ich eine kleine Anleitung geschrieben,wie es mit Skripten geht. Schau [HIER](https://tuts.rumpke.de/spiegeln-mit-scripten/)** *Ich arbeite nur noch mit den Skripten,*

## *weil es viel einfacher ist !!!*

**\*\*\*\*\*\*\*\*\*\*\*\*\*\*\*\*\*\*\*\*\*\*\*\*\*\*\*\*\*\*\*\*\*\*\*\*\*\*\*\*\*\*\*\*\*\*\*\*\*\*\*\***

**Wenn etwas verkleinert wird,dann immer ohne Haken bei \*Alle Ebenen angepaßt\* , andernfalls schreibe ich es dazu.**

**\*\*\*\*\*\*\*\*\*\*\*\*\*\*\*\*\*\*\*\*\*\*\*\*\*\*\*\*\*\*\*\*\*\*\*\*\*\*\*\*\*\*\*\*\*\*\*\*\*\***

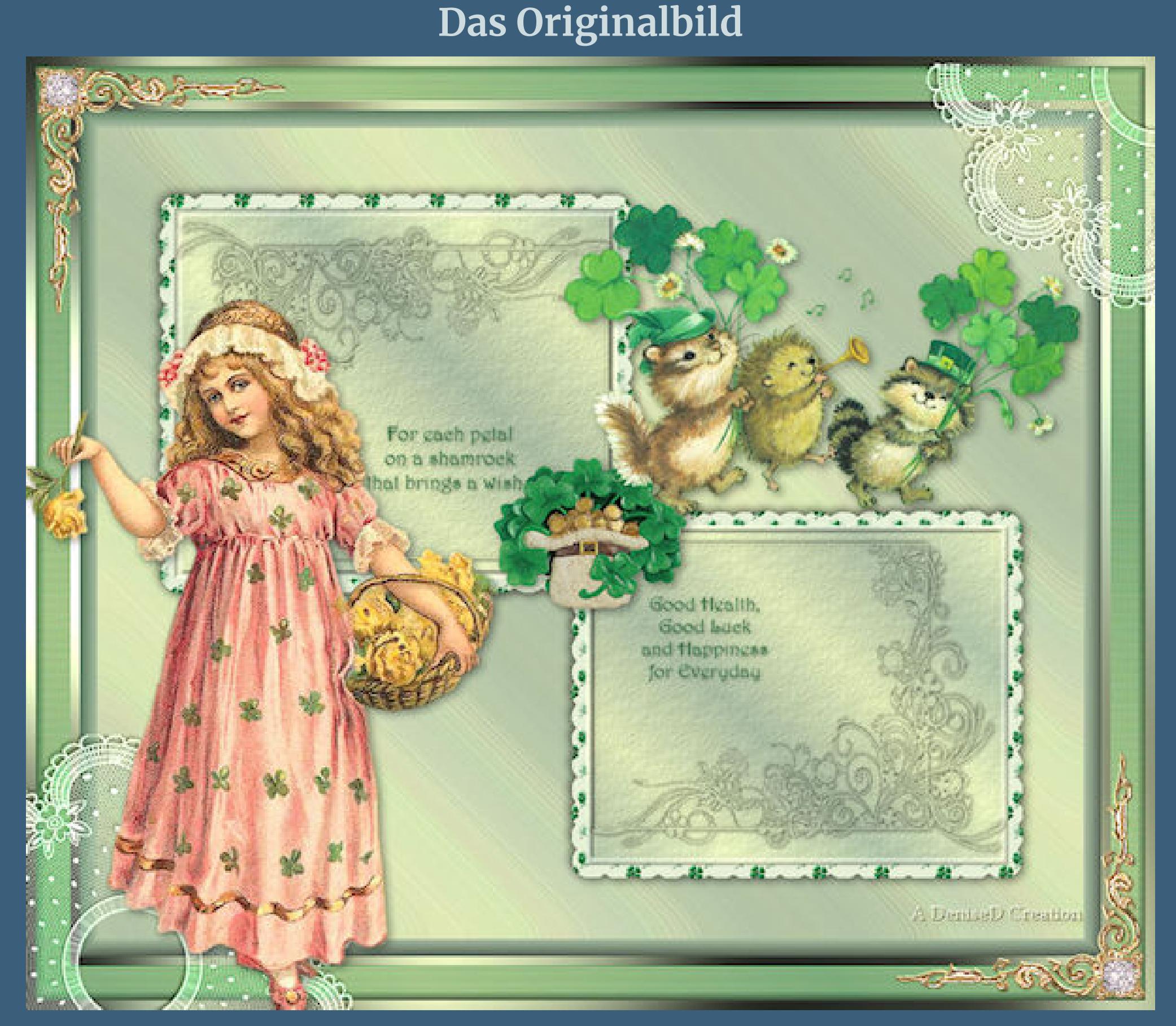

**Punkt 1 Schiebe die Selection in den Auswahlordner. Schiebe \*Grain ne cloudy\* in den Texturordner. Such dir aus deinen Tuben eine helle und dunkle Farbe. Hol dir \*D.D.irish.blessing\* ins PSP und stelle es als Muster ein.**

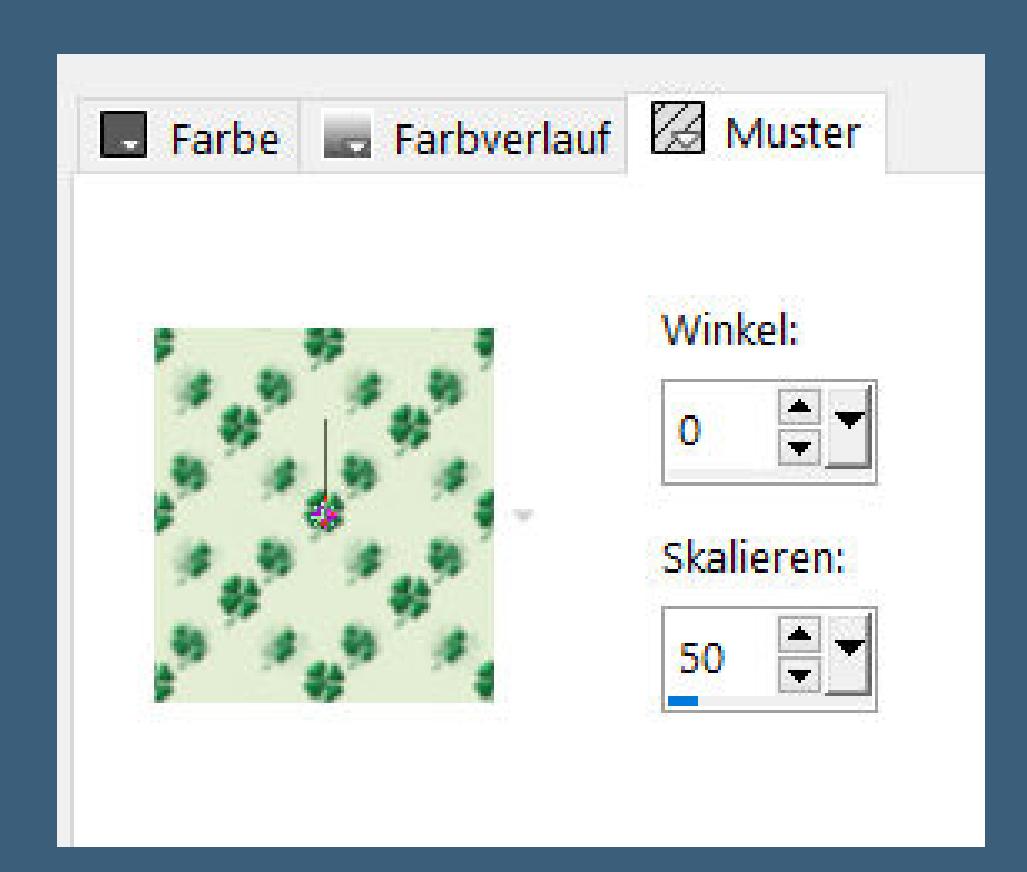

**Öne ein neues Blatt 850 x 700 Px–mit diesem Verlauf füllen.**

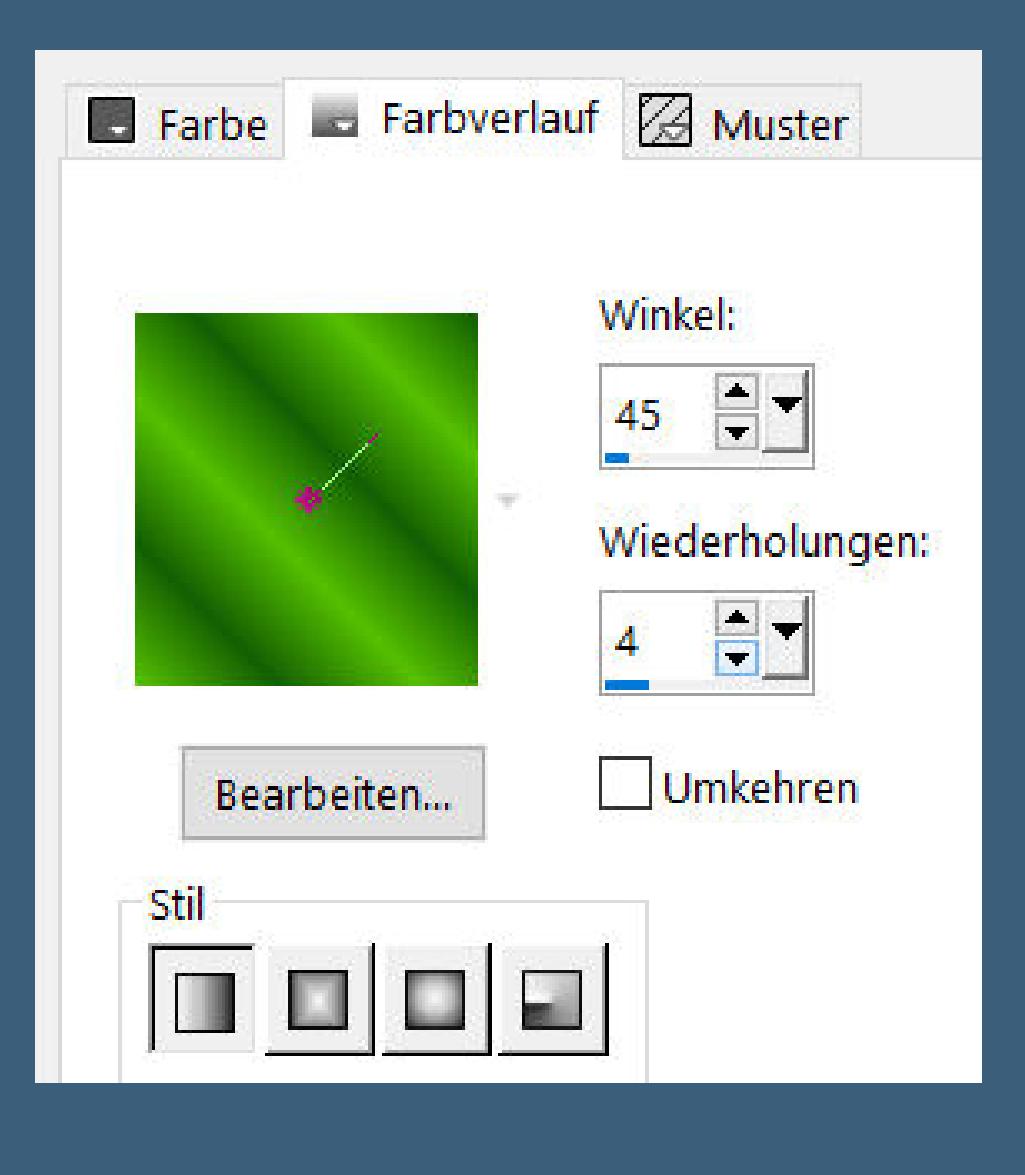

Textureffekte–Textur \*Grain fine cloudy\*

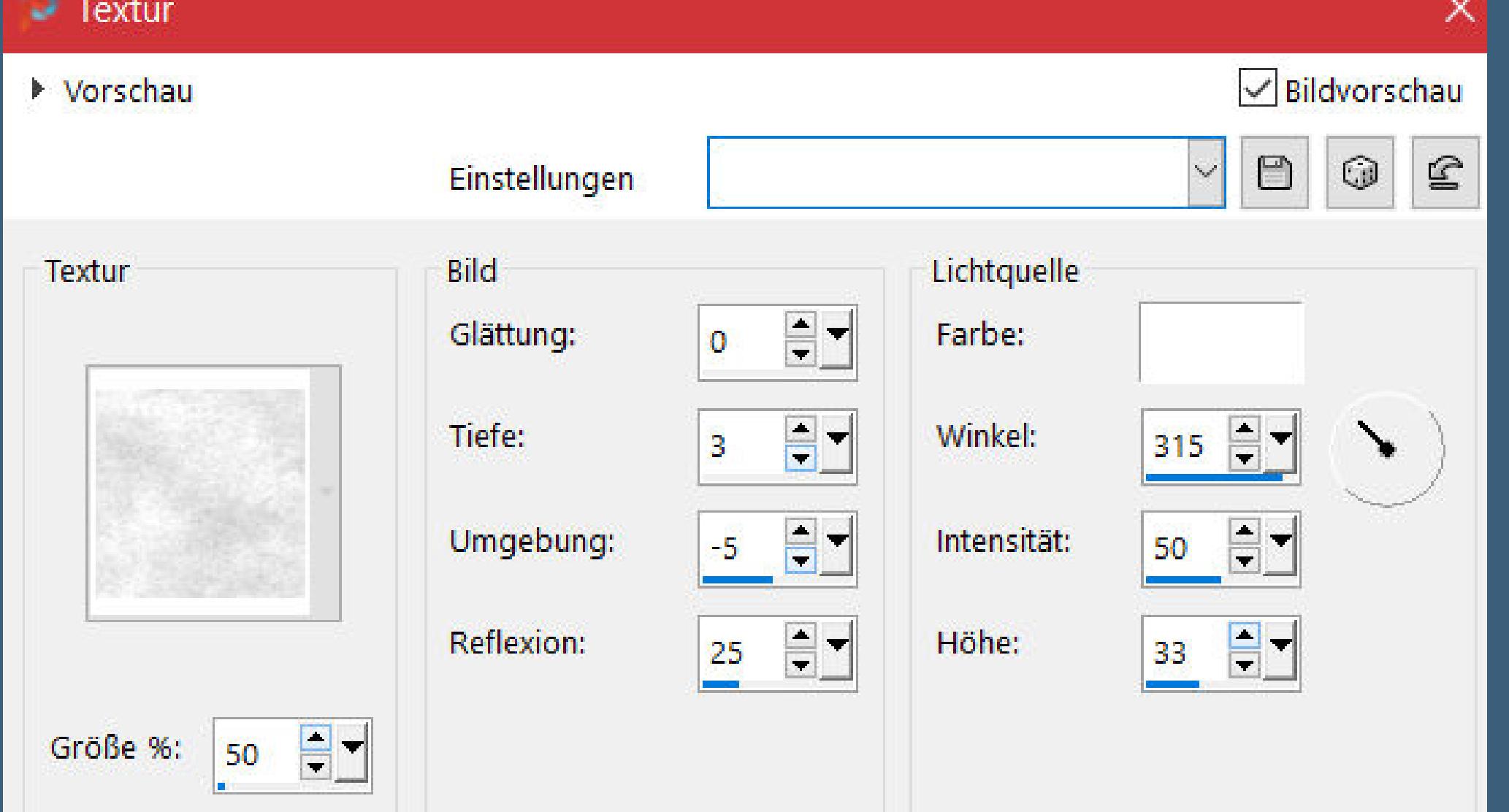

**Punkt 2**

**Auswahl alles–ändern–Auswahl verkleinern um 15 Px Auswahl umkehren Plugins–[AFS IMPORT]–sqborder 2**

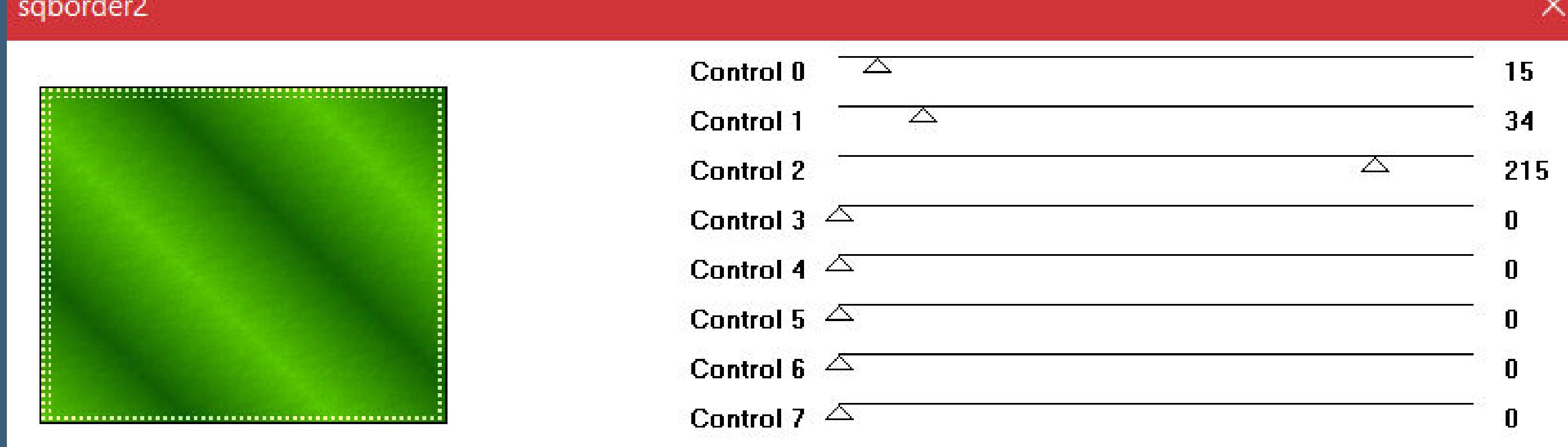

#### **Effekte-3D** Effekte-Innenfase

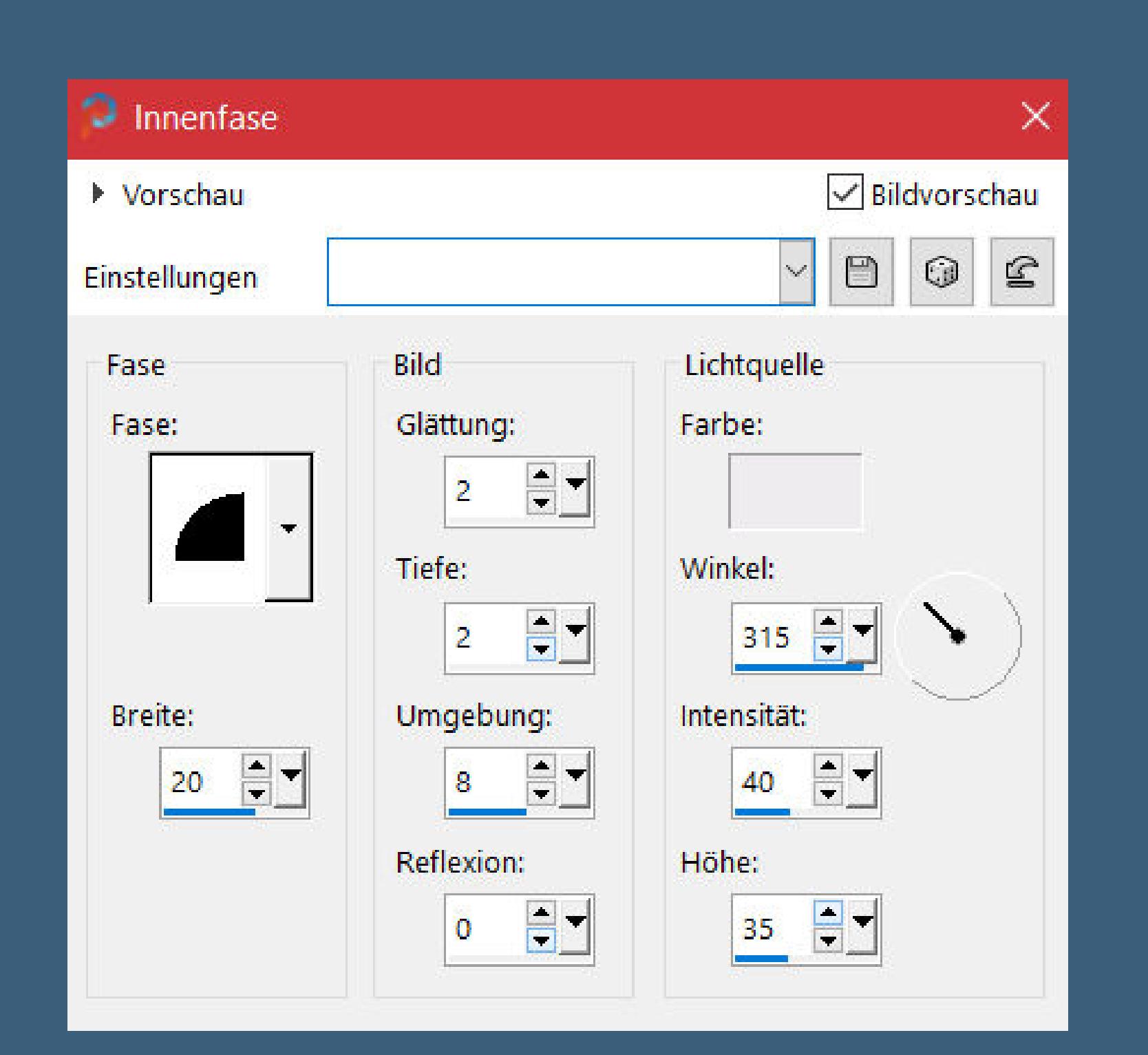

**Schlagschatten 0/0/100/40 Auswahl aufheben**

**Punkt 3 Ebene –duplizieren Ebenen–Maskenebene aus Bild \*c25 masques 2012 inedit 3\***

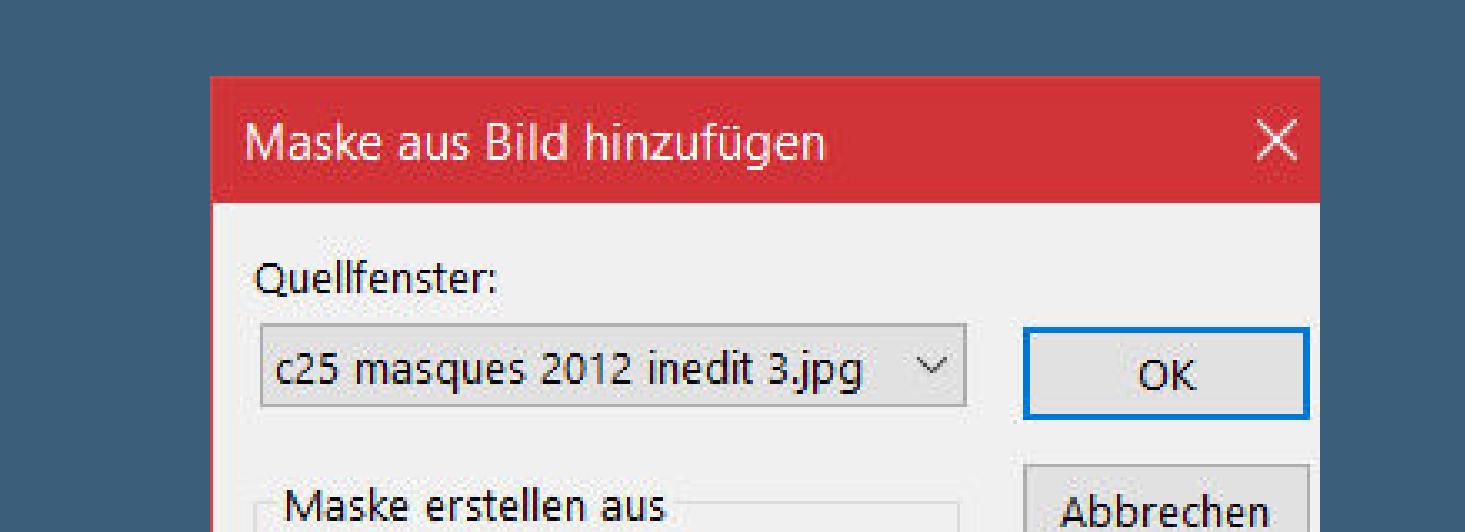

Hilfe

• [Tesy](https://tuts.rumpke.de/tesy-tuts-1-37/) Tuts 1-37 • [Tutoriale](https://tuts.rumpke.de/tutoriale-tesy/) – Tesy

• [Tesy](https://tuts.rumpke.de/tesy-2/) 2

**zusammenfassen–Gruppe zusammenfassen Plugins–FM Tile Tools–Blend Emboss Standard Schlagschatten 3/3/100/10 alles zusammenfassen**

### **Punkt 4 Auswahl alles Rand hinzufügen–30 Px helle Farbe**

**Auswahl umkehren–mit dem Muster füllen Ebenen–Maskenebene aus Bild \*1250181186\_nikita\_masques\***

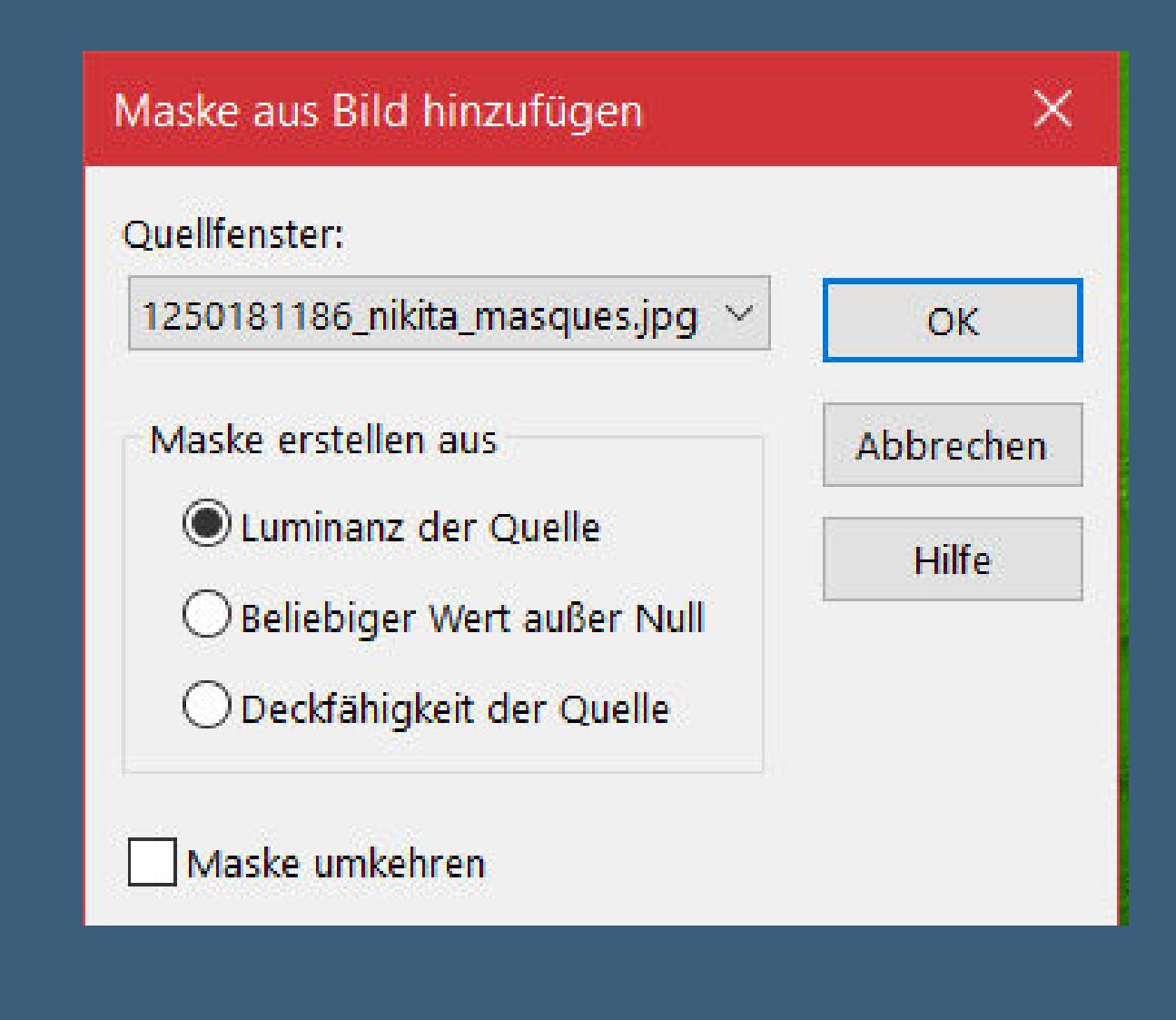

#### **zusammenfassen–Gruppe zusammenfassen mach mit Shift und D eine Kopie minimiere das Bild für den Moment**

**Punkt 5 Wir arbeiten mit dem Original weiter horizontal und vertikal spiegeln installiere den Font oder Doppelklick darauf Denise hat geschrieben \*For each petal on a shamrock that brings a wish\* übersetzt heißt das \*\*Jedes Blütenblatt welches auf einem Kleeblatt sitzt, bringt dir einen Wunsch\*\***

#### **Punkt 6 In Rasterebene umwandeln Schlagschatten wdh.**

**nach unten zusammenfassen (ich habe nicht zusammengefasst,da ich am Schluss gemerkt habe,dass meine Schrift durch meine Haupttube verdeckt war. Daher habe ich sie nur auf den rechten Rahmen gesetzt und nach der Haupttube nochmal eingefügt und auf 40% verkleinert,dann passt er genau auf den ersten Rahmen) aktiviere das minimierte Bild–schreib deinen Text Denise hat geschrieben \*Good Health,Good Luck and Happiness for Everyday\* übersetzt heißt das \*\*Gute Gesundheit,Viel Glück und Glück für jeden Tag\*\* in Rasterebene umwandeln–Schlagschatten wdh.**

**nach unten zusammenfassen**

#### **Punkt 7**

**Öne ein neues Blatt 850 x 700 Px–mit dem Verlauf füllen (ich habe eine andere helle Farbe genommen Textureekte–Weichplastik**

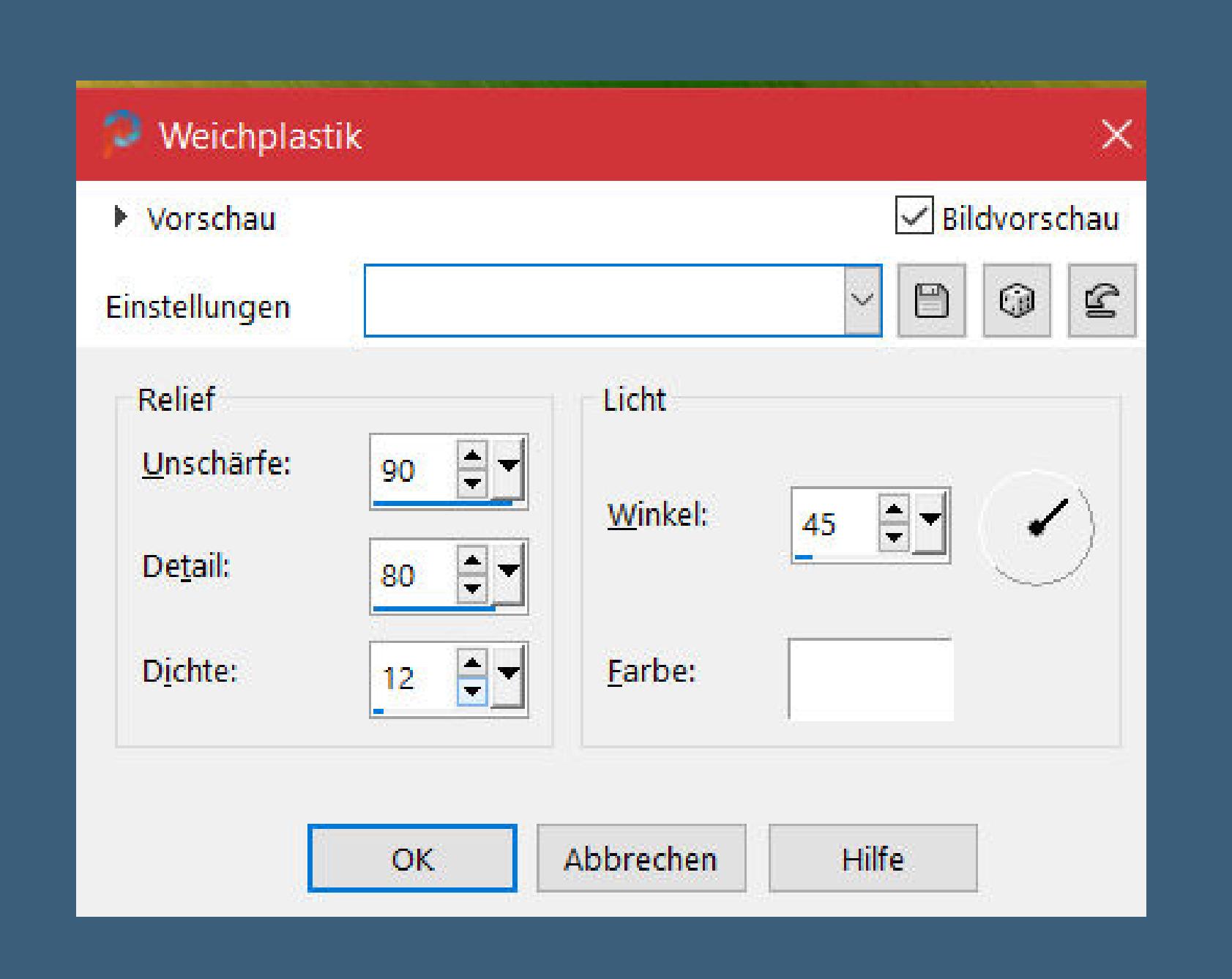

**Auswahl–Auswahl laden/speichern–Auswahl aus Datei laden Auswahl \*D.D.irish.blessin1\* laden neue Ebene–kopiere das erste Bild–einfügen in die Auswahl Schlagschatten 0/0/100/30 Auswahl aufheben**

**Punkt 8 Auswahl \*D.D.irish.blessin2\* laden neue Ebene–kopiere dein 2.Bild–einfügen in die Auswahl Schlagschatten wdh.–Auswahl aufheben nach unten zusammenfassen Objekte–Ausrichten–Leinwandmitte kopiere eine deiner Dekotuben–einfügen auf dein Bild passe die Größe an–scharfzeichnen–mittig auf die beiden Rahmen setzen Schlagschatten wdh.**

#### **Punkt 9 Auswahl alles Rand hinzufügen–15 Px dunkle Farbe Auswahl umkehren Eekte–3D Eekte–Taste**

 $\supset$  Taste  $\times$  $\sqrt{\phantom{a}}$ Bildvorschau ▶ Vorschau  $\begin{picture}(20,20) \put(0,0){\line(1,0){10}} \put(15,0){\line(1,0){10}} \put(15,0){\line(1,0){10}} \put(15,0){\line(1,0){10}} \put(15,0){\line(1,0){10}} \put(15,0){\line(1,0){10}} \put(15,0){\line(1,0){10}} \put(15,0){\line(1,0){10}} \put(15,0){\line(1,0){10}} \put(15,0){\line(1,0){10}} \put(15,0){\line(1,0){10}} \put(15,0){\line(1$  $\mathbf{S}$  $\qquad \qquad \Box$ Einstellungen Kanten Bu Höhe: 15 **Transparent** ËI. Breite: 15 Earbe: ◯ <u>D</u>eckend Deckfähigkeit: **Inches** 50 Hilfe Abbrechen  $OK$ 

**Auswahl alles Rand hinzufügen–8 Px helle Farbe Auswahl umkehren–mit dem Verlauf füllen Plugins–Graphics Plus–Cross Shadow Standard**

**Punkt 10 Auswahl alles Rand hinzufügen–30 Px helle Farbe Auswahl umkehren–mit dem Verlauf füllen Filters Unlimited–&<Bkg Designer sf1011>–Line Side Line**

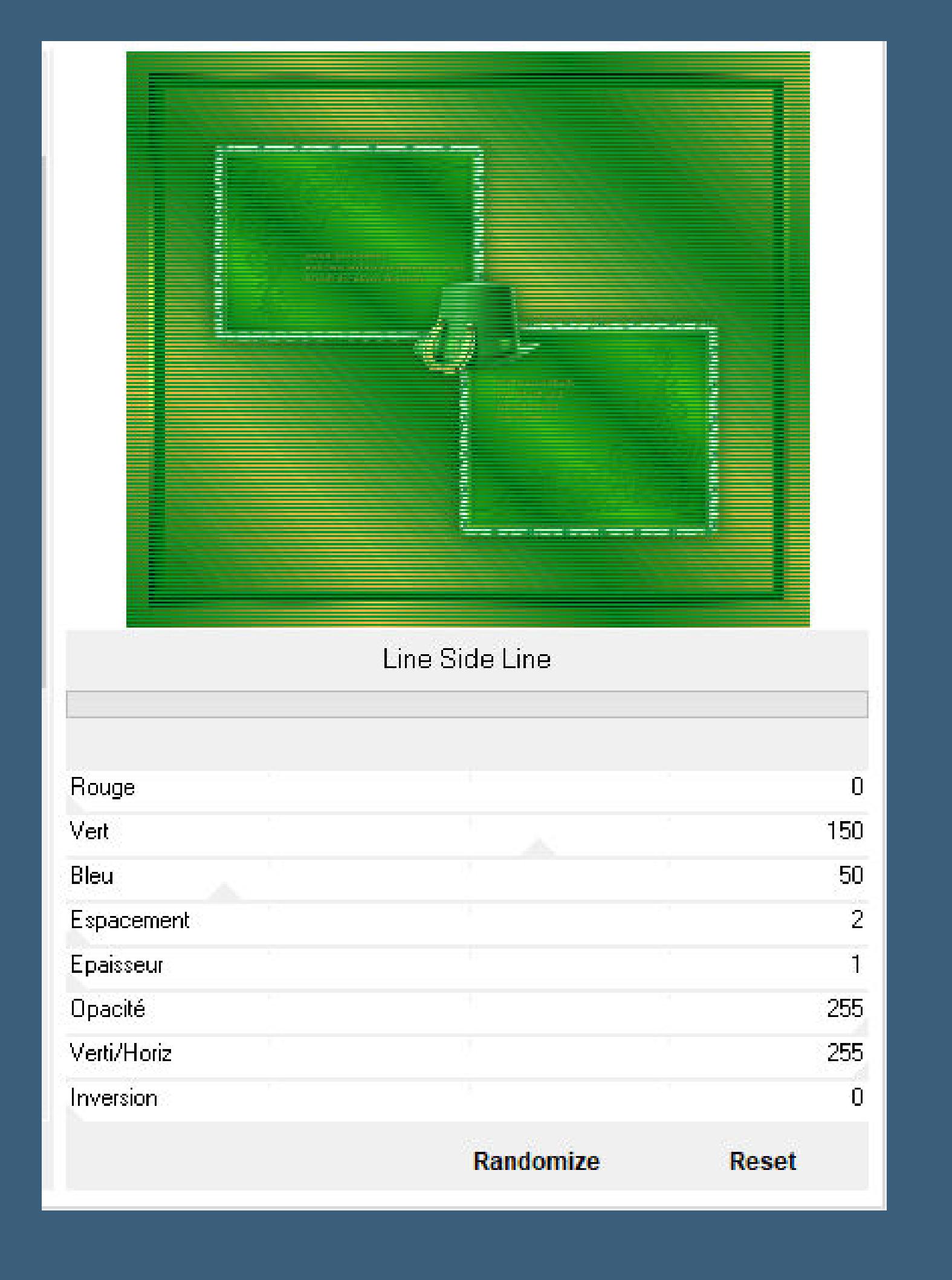

**Auswahl alles Rand hinzufügen–8 Px helle Farbe Auswahl umkehren–mit dem Verlauf füllen**

**Auswahl aufheben kopiere \*Lace\_1\*–einfügen auf dein Bild mit Taste K einstellen auf 0 / 513 duplizieren–vertikal und horizontal spiegeln mit Taste K einstellen auf 726 / -60 nach unten zusammenfassen Schlagschatten 2/2/100/2**

**Punkt 12 Kopiere deine Dekotube/n–einfügen auf dein Bild passe die Größe an–scharfzeichnen auf den rechten Rahmen schieben Schlagschatten 0/0/70/30 kopiere deine Haupttube–einfügen auf dein Bild passe die Größe an–scharfzeichnen Schlagschatten 0/0/100/50**

**Punkt 13 Kopiere den Corner oder einen eigenen–einfügen auf dein Bild evtl. Größe anpassen–scharfzeichnen nach links oben in die Ecke schieben Schlagschatten 2/2/100/2 duplizieren–vertikal und horizontal spiegeln setz dein WZ und das Copyright aufs Bild zusammenfassen und als jpg speichern.**